#### **How to use the PVI portal for laptop users**

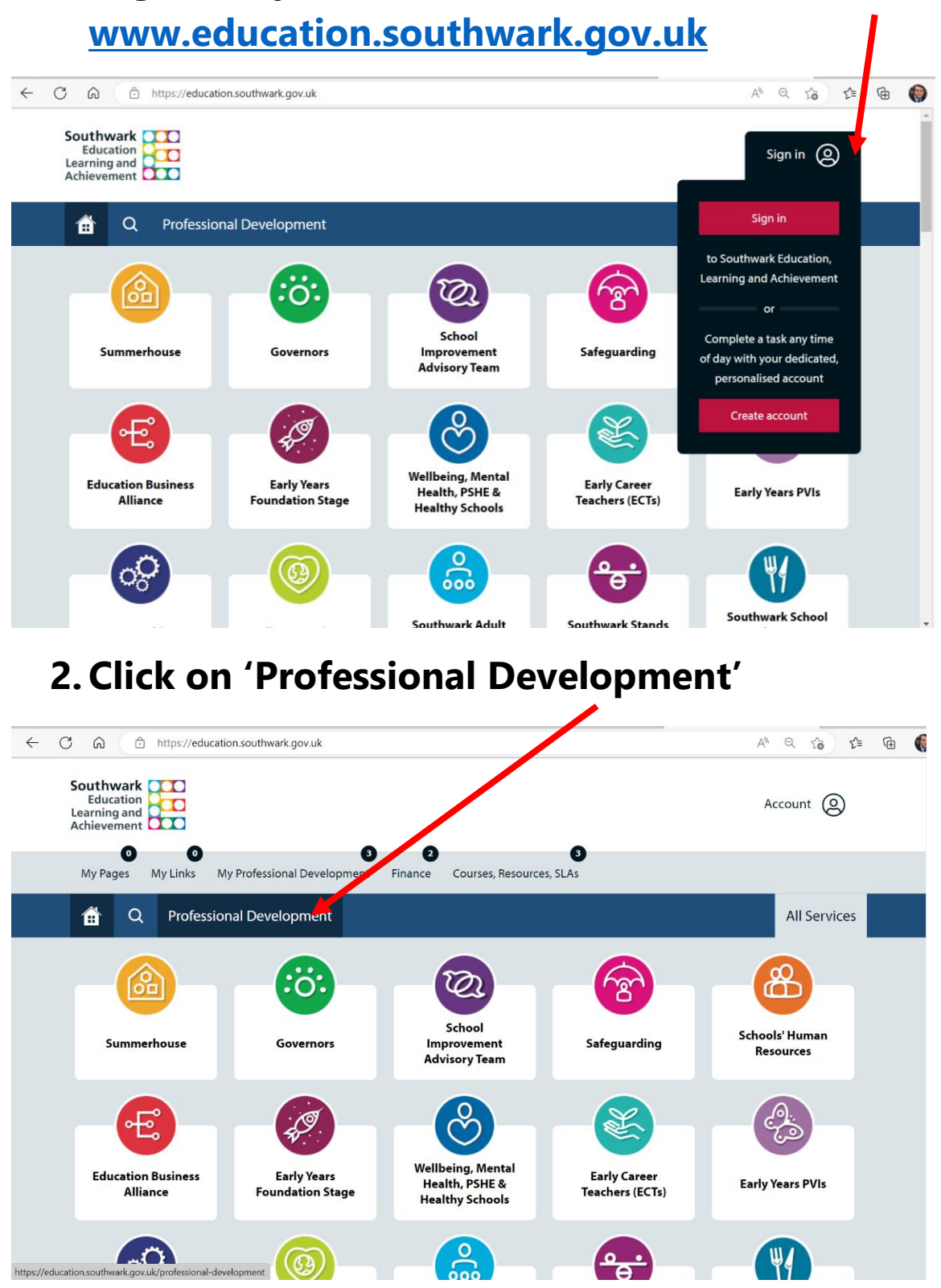

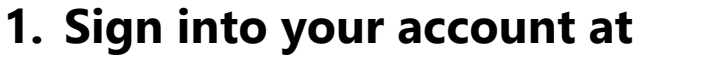

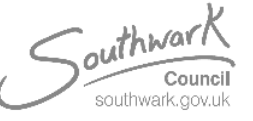

Designed by Grant MacMaster on behalf of Early Years Quality Improvement Team 2023 [EHSAdmin@southwark.gov.uk](mailto:EHSAdmin@southwark.gov.uk)

### **3. Filter the courses through the branch button and select 'Early Years PVI'**

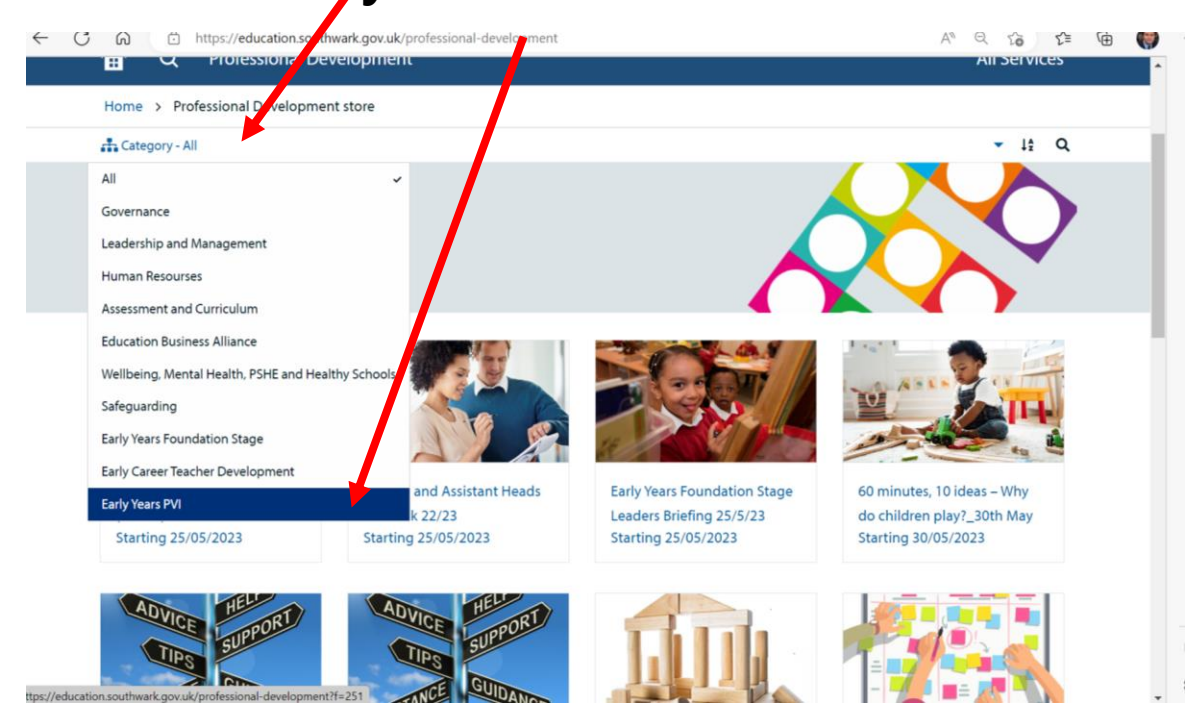

### **4. Select the course you wish to attend, and press 'BOOK'**

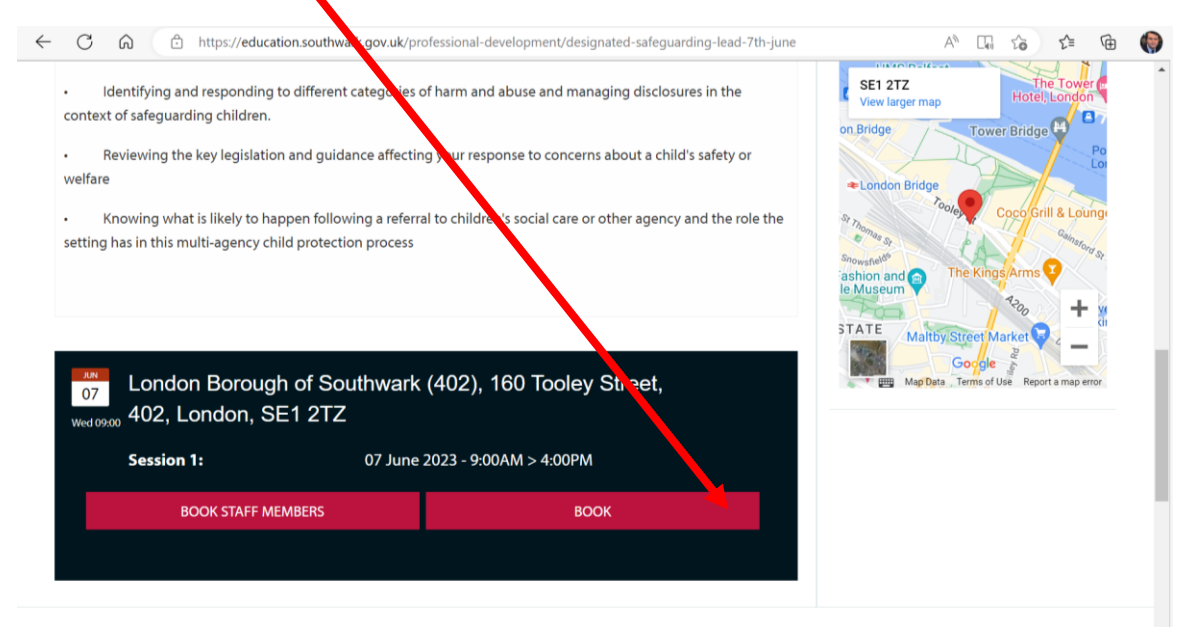

## **\*if you are a manager, press 'BOOK STAFF MEMBERS' and select from a list of your staff**

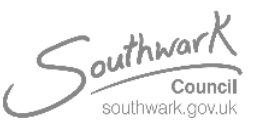

# **5. Once booked, you must make payment by clicking on 'courses, resources, SLAs'**

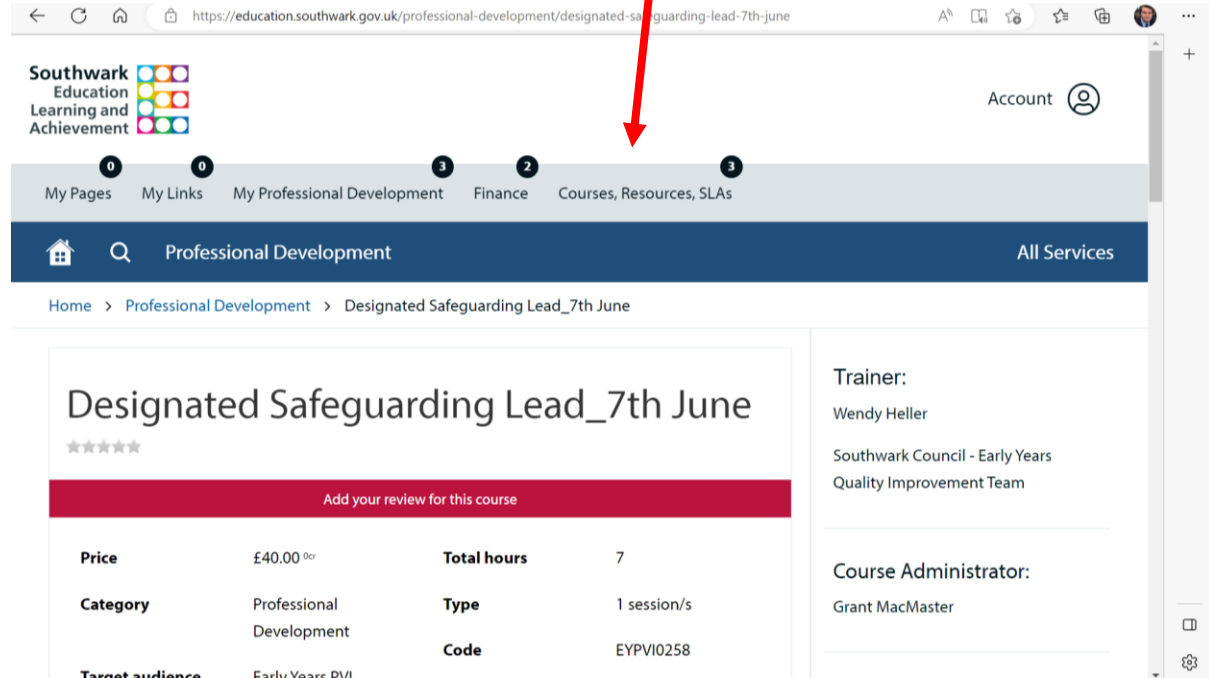

### **6.Click on 'courses pending'**

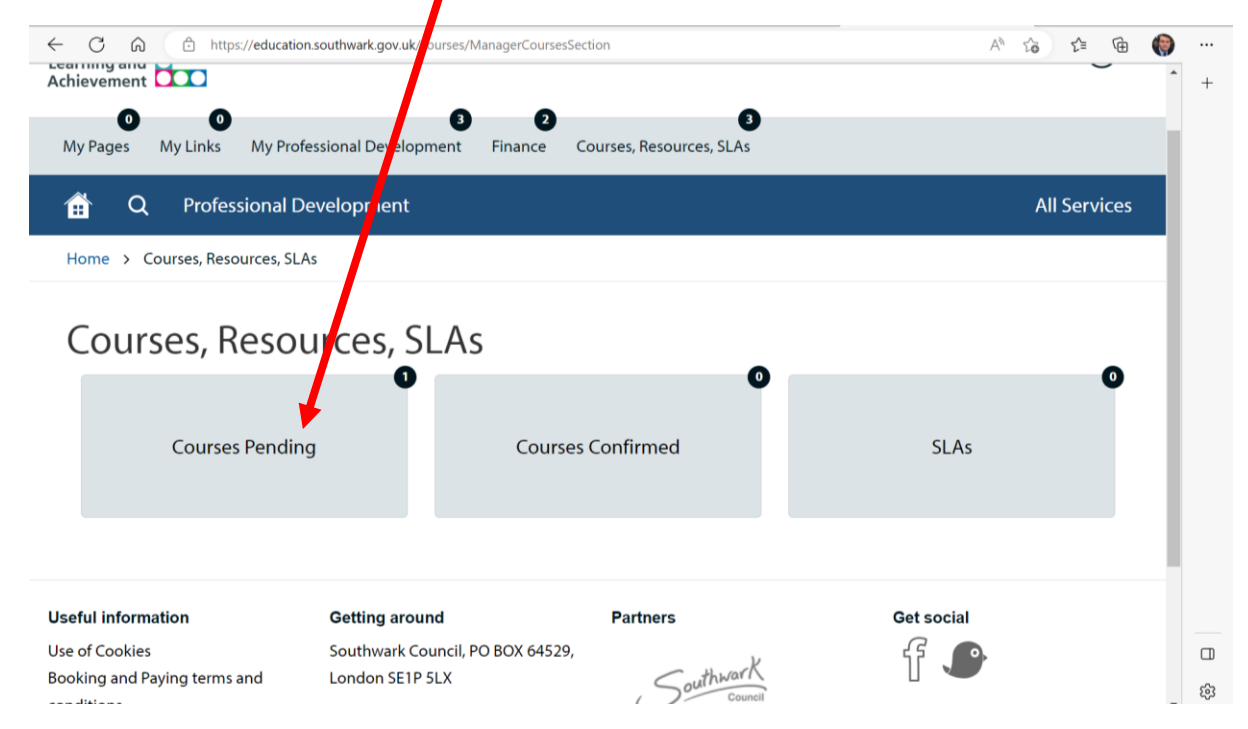

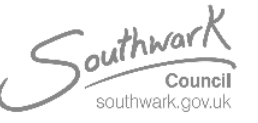

Designed by Grant MacMaster on behalf of Early Years Quality Improvement Team 2023 [EHSAdmin@southwark.gov.uk](mailto:EHSAdmin@southwark.gov.uk)

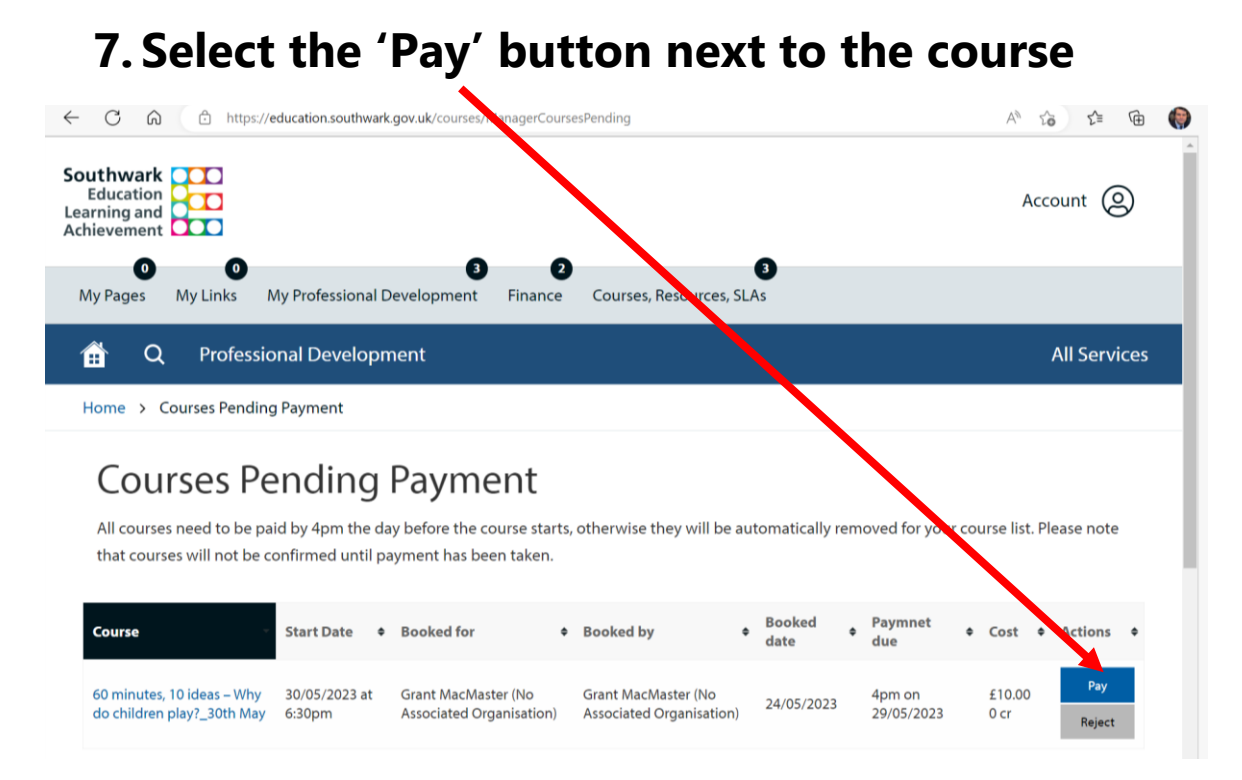

### **8. Follow payment and insert your details**

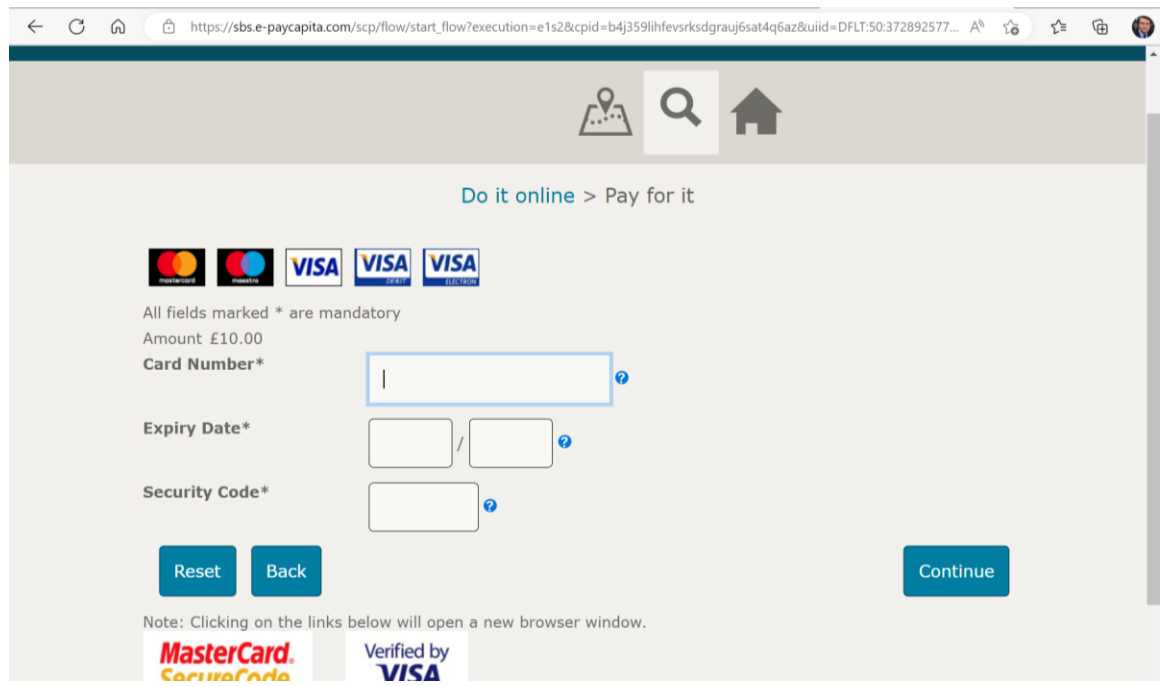

## **Once you have made payment, you will receive a booking confirmation email and more information about the course.**

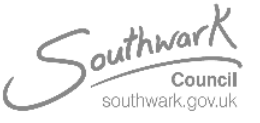

Designed by Grant MacMaster on behalf of Early Years Quality Improvement Team 2023 [EHSAdmin@southwark.gov.uk](mailto:EHSAdmin@southwark.gov.uk)